## **PROCEDIMIENTO DE PAGO DE MATRÍCULA A TRAVÉS DE INTERNET (SIMAT VIRTUAL)**

**1. ACCEDEMOS A LA PÁGINA DE FUNDACIÓN EMPRESA UNIVERSIDAD DE LA LAGUNA DESDE LA SIGUIENTE DIRECCIÓN:**  https://servicios.feu.ull.es/alumnos/consultamatricula.aspx

**\*(ESTE ENLACE NOS LLEVA DIRECTAMENTE A LA PÁGINA A TRAVÉS DE LA QUE SE REALIZA EL PAGO)**

**2. EN LA SIGUIENTE PANTALLA DEBEMOS INTRODUCIR LOS DATOS QUE NOS PIDEN Y TICAMOS EN "CONSULTAR":** 

**3. AHORA DEBEMOS REVISAR LOS DATOS Y, SI SON CORRECTOS, DEBEMOS PULSAR EN EL SÍMBOLO DEL EURO PARA PAGAR (VER IMAGEN).** 

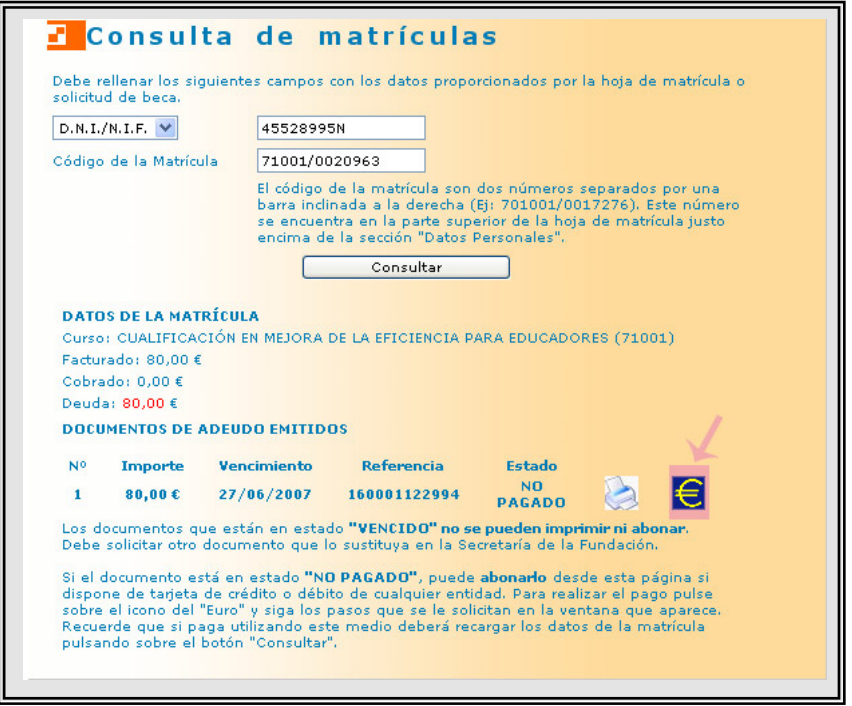

**4. EN LA SIGUIENTE PANTALLA DEBEMOS PULSAR EN "PAGAR Y SEGUIR LAS INDICACIONES QUE APARECEN. ACONSEJAMOS IMPRIMIR UN COMPROBANTE DE DICHA OPERACIÓN.**